**Workday allows employees to be paid accurately and on a** 

**timely basis.** Teachers, Paras and other CTU members have the Web Calendar available to enter days worked, in single day values. Accurate time entries should be made on a daily basis. Time must be submitted bi-weekly for timekeeper validation and manager approval.

*Note:* Supplemental pay options including class coverages and differential positions are also tracked in the Time application by specifying the Time Type.

## **Enter Time for Today using the Web Calendar (Daily)**

From the Time application, under Enter Time:

**1.** Click **This Week.**

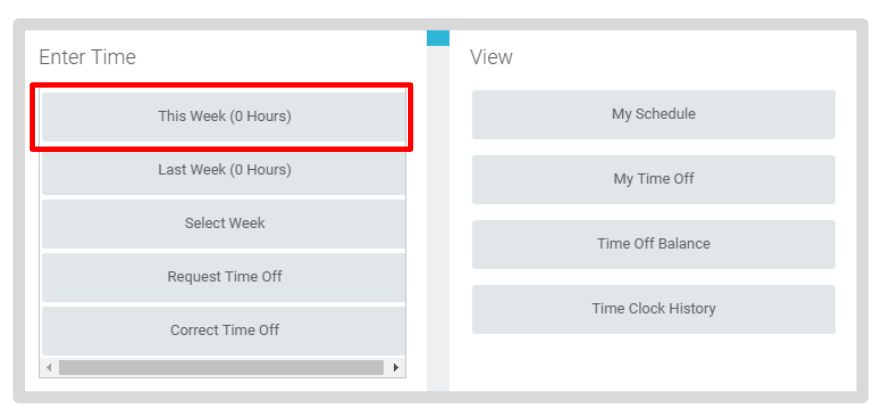

- **2.** Enter the Time Type and Details
	- a. Checked In represents a regular day worked.
	- b. Enter "1" for unit of a day.
- **3.** Click **OK**.
- **4.** Click **Done.**
- **5.** Web Calendar users do not need to Check Out.
- **6.** Click **Submit**.

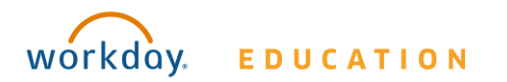

- 
- **7.** Click **Submit** and verify that the information is accurate.
- **8.** Click **Submit** again for Certification of Effort.

Note: Submit only needs to be done bi-weekly, at the end of each time period.

#### **Enter Time for Supplemental Pay or Class Coverage**

To enter Supplemental Pay information including Class Coverages, use the Web Calendar and specify the type of Supplemental Pay under Time Type.

For Class Coverage, from the Time worklet:

- **1.** Click on **Time Type.**
- **2.** Select **Class Coverage**.
- **3.** Add the **Unit.**
- **4.** Click in the **Details** section to view list of Class Coverage codes.
- **5.** Click the appropriate **Class Coverage Code**.
- **6.** Enter Details in the **Comments field**:
	- a. **Date and periods** of coverage.
	- b. **Name of teacher** for whom you covered.
- **7.** Click **OK**.

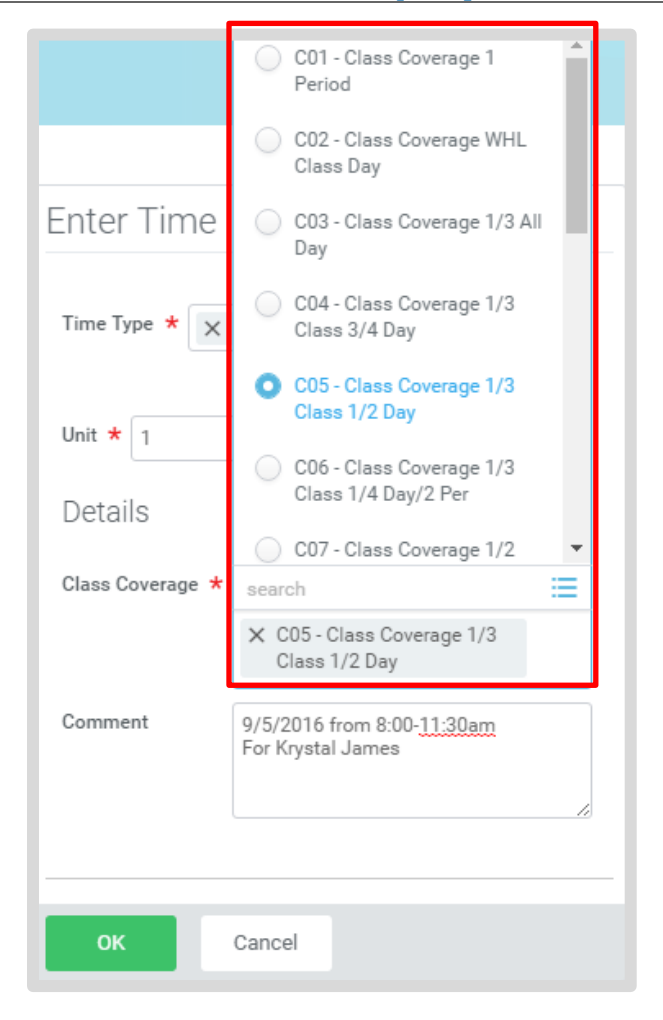

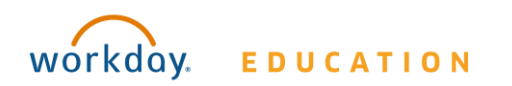

#### **Enter Time for In Service & Professional Development**

To enter In Service and Professional Development time, use the Web Calendar and specify the Time Type.

For Professional Development, from the Time application:

- **1.** Click on **Time Type.**
- **2.** Select the appropriate **Professional Development** option.
- **3.** Add the appropriate unit of **hours or days**.
- **4.** Enter Details in the **Comments field**:
	- a. **Name** of Professional Development or In Service.
	- b. **Location** of Professional Development or In Service.
- **5.** Click OK

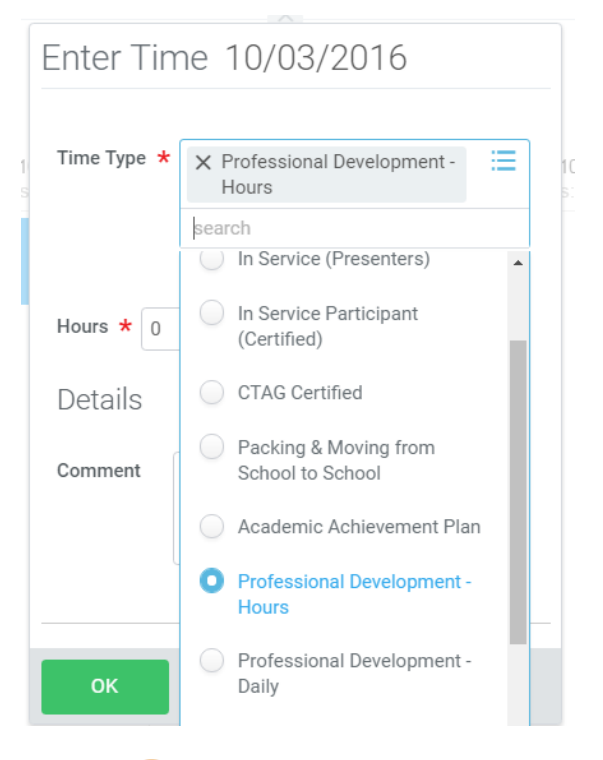

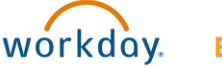

## **EDUCATION**

#### **View Details of Submitted Time**

From the Time Entry calendar:

- **1.** Click a time block to view detailed information about your time entry.
- **1.** Click the **View Details** button.

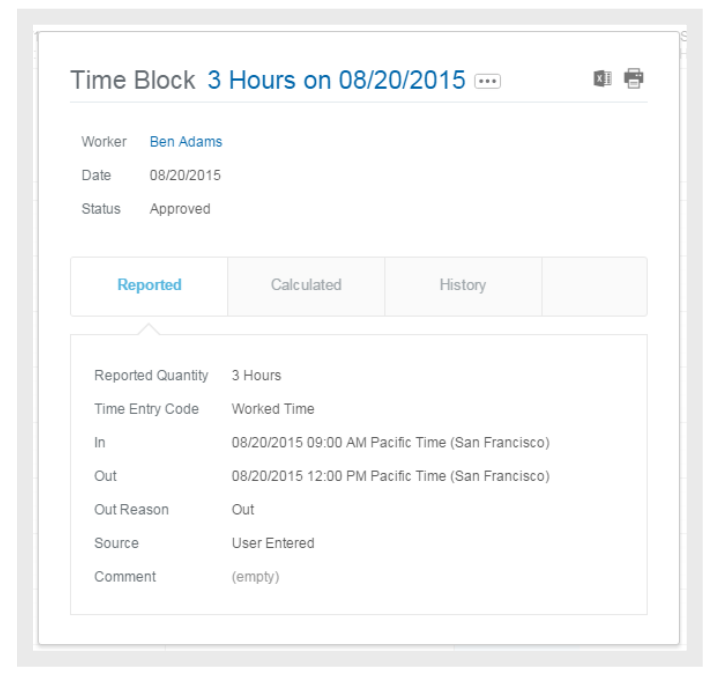

- **2.** Click the **Reported** tab to view worked time.
- **3.** Click the **Calculated** tab to view calculations.
- **4.** Click the **History** tab to view the modifications of a particular time entry.

# **Time Tracking:** Enter Time Worked

## **Modify Previously Reported Time**

From the Time application:

- **1.** Click **Select Week**.
- **2.** Select a date within the week you want to edit.
- **3.** Click **OK**. Your reported time displays on the calendar. Approved items display with a green bar on the left side of the time block and an "Approved" status.
- **4.** Click the time block. An editable window displays.
- **5.** Edit the details of the time block and click **OK** or **Delete**. Enter a comment.

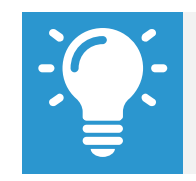

Note: Auto-fill from Prior Week can also be used if your time entry template is configured for it.

## **Auto-fill from Prior Week**

From the Time Entry calendar:

**1.** Click the dropdown arrow next to the Enter Time button at the bottom left of the Time Entry Calendar to view a list of Time Entry Options. Click **Auto-fill from Prior Week**.

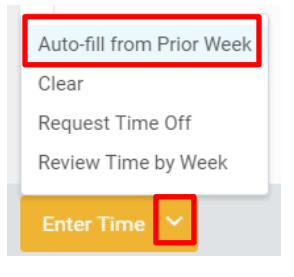

**2.** A form will open, prompting you to select the week you wish to copy. Populate the **Select Week** field.

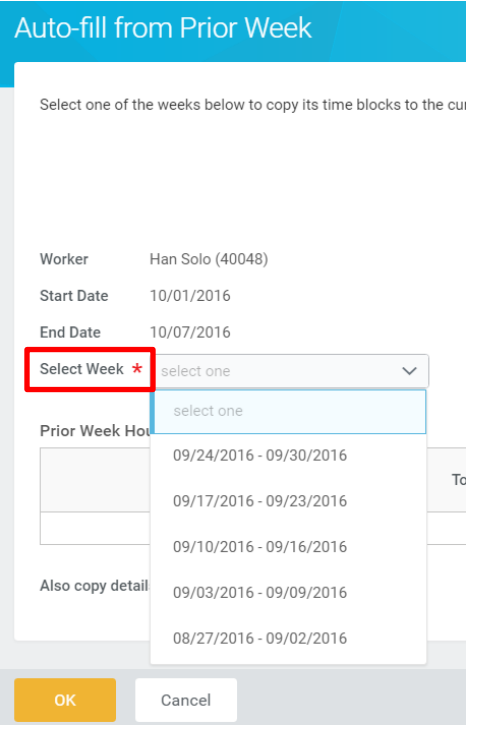

**3.** From here you can copy the details and comments of a prior week by checking the **copy details and comments** box.

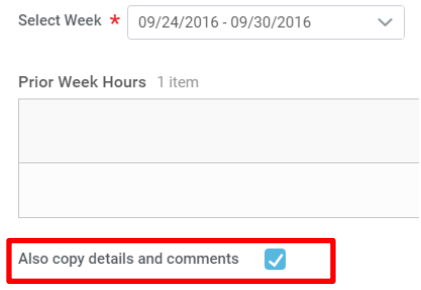

**4.** Click **OK**.

# **Employee: Teachers & Paras**

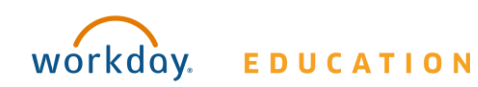

#### **Request Time Off**

**Teachers and Paras do not use Workday for reporting Time Off. Teachers and Paras report time off through SmartFind Express as done previously.** 

An integration between Workday and SmartFind Express autopopulates the Workday web calendars of teachers and paras with their time off reported in SmartFind Express**.** 

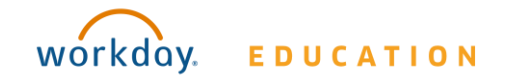

# **Certification of Sick Leave:**

#### **Requesting Sick Time Off Via Smartfind Express**

- **1.** Time off is entered via SmartFind Express.
- **2.** A **Certification of Sick Leave** task generates in the employee's Workday Inbox.
- **3.** Review the instructions and signature statement, then complete the following:
	- **.** Select **I Agree** box.
	- **. Select Files** to attach supporting documentation (if applicable).
	- **.** Enter the requested information in the **Comment** box (if applicable).

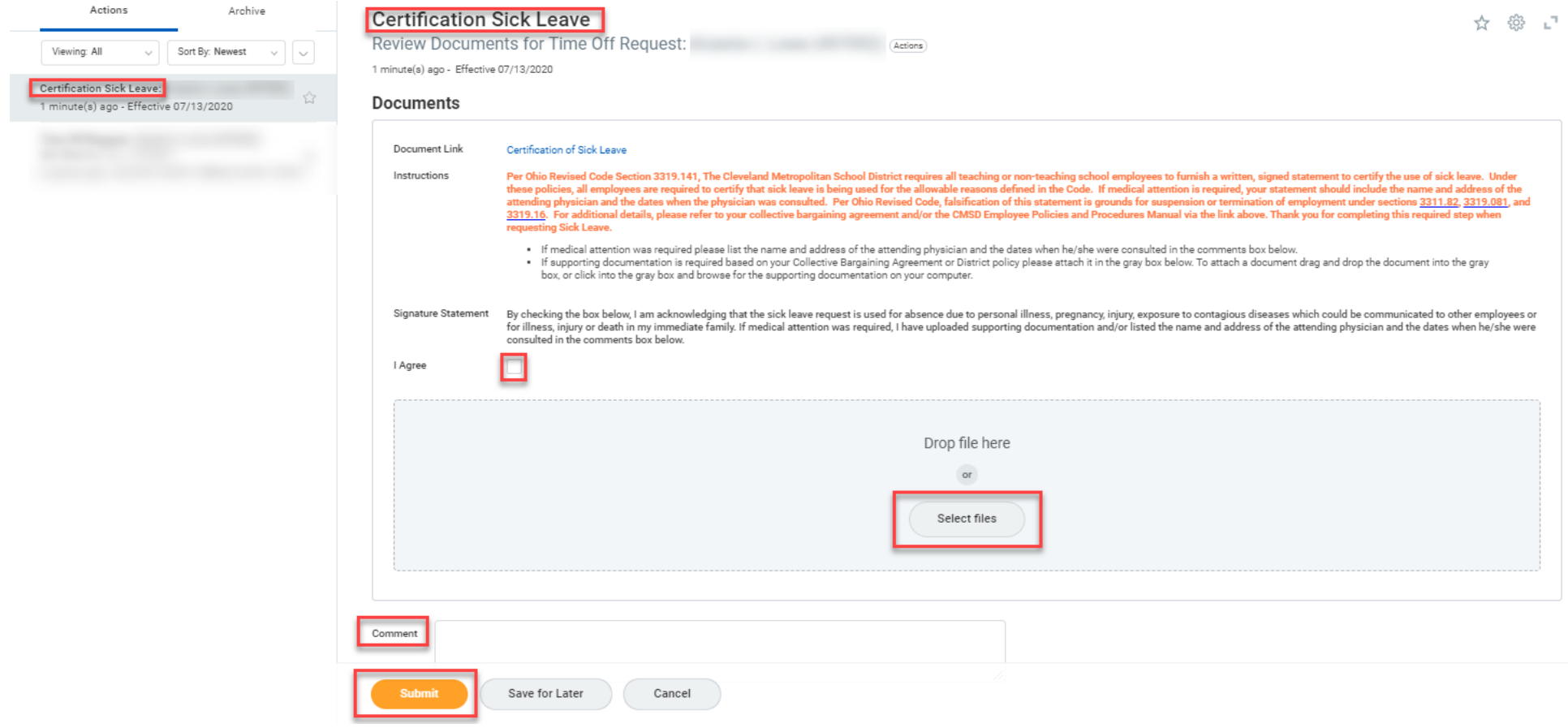

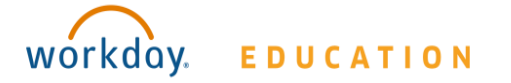

# **Certification of Sick Leave Employee: Teachers & Paras**

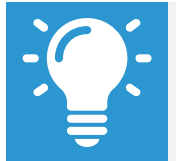

Note: The Certification of Sick Leave and any uploaded attachments are saved in the Worker Documents section of the employee profile.

- **1.** Select **Personal**.
- **2.** Select **Documents**.
- **3. Reviewed Documents** section displays **Certification of Sick Leave** attachment.

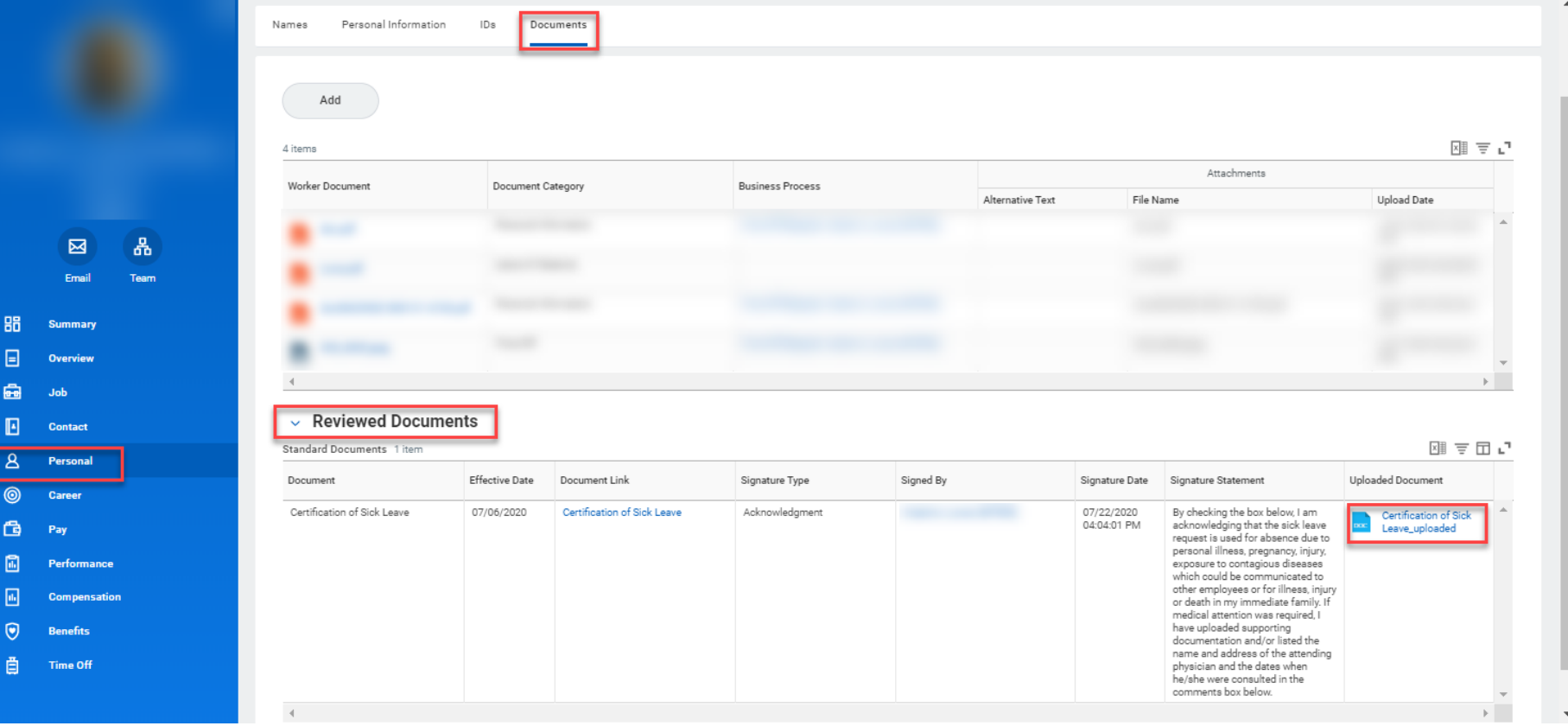